# **TimeViewer Software**

Ver. 1.3.x

# **User Manual**

Ref. 1920-SU-10-E

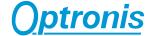

## **Contents**

| Concerning TimeViewer                         |               |  |
|-----------------------------------------------|---------------|--|
| System Requirements                           | 3             |  |
| Install                                       | 4             |  |
| Uninstall                                     | 4             |  |
| Software Licenses and Liability               | 4             |  |
| First Steps                                   | 4             |  |
| -                                             |               |  |
| Connect Troubleshooting connecting the camera | <b>4</b><br>5 |  |
| TimeViewer Window                             | 6             |  |
|                                               |               |  |
| Project Window                                | 7             |  |
| Optronis Application Button                   | 7             |  |
| Application Name Device List Window           | 8<br>8        |  |
| Project Menu Bar                              | 8             |  |
| Project Menu                                  | 8             |  |
| Extra Menu                                    | 9             |  |
| Options                                       | 9             |  |
| Info Menu                                     | 10            |  |
| Explorer Window                               | 12            |  |
| Device List Window                            | 12            |  |
| Project / Footages List Window                | 12            |  |
| Footage Description Window                    | 13            |  |
| Synchronization Groups                        | 13            |  |
| Create a synchronization group                | 13            |  |
| Add cameras to the synchronization group      | 14            |  |
| Change master and slave cameras               | 14            |  |
| Limitations                                   | 14            |  |
| Camera Acquisition Window                     | 15            |  |
| Camera Acquisition Menu                       | 16            |  |
| Home Button                                   | 16            |  |
| Live Image Play / Stop                        | 16            |  |
| Start Recording                               | 16<br>17      |  |
| Trigger Recording Cancel Recording            | 17            |  |
| Camera Settings                               | 17            |  |
| Load / Save Settings                          | 22            |  |
| Camera Settings                               | 22            |  |
| Processing Image                              | 22            |  |
| Rotate / Mirror Image                         | 25            |  |
| Snapshot Image                                | 25            |  |
| Grid / Thread Cross                           | 25            |  |
| Zoom In / Out / 100% / Fit                    | 25            |  |
| FPN Correction                                | 26            |  |
| TimeViewer Auto Snapshot                      | 27            |  |

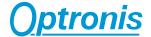

| Camera Memory Window                           | 28       |
|------------------------------------------------|----------|
| Footage Navigation Window                      | 29       |
| Camera Memory Menu Bar                         | 29       |
| Playback buttons                               | 29       |
| Set In / Set Out                               | 29       |
| Save Footage                                   | 29       |
| Save SSD                                       | 29       |
| Zoom In / Out / 100%                           | 30       |
| Processing Image                               | 30       |
| Rotate Image left / right                      | 30       |
| Mirror Image                                   | 30       |
| Enable / Disable FPN correction                | 30       |
| Footage Window                                 | 31       |
| Footage Navigation Window                      | 32       |
| Footage Menu Bar                               | 32       |
| Playback buttons                               | 32       |
| Zoom In / Out / 100%                           | 32       |
| Overlay                                        | 32       |
| Measurement                                    | 32       |
| Processing Image                               | 33       |
| Rotate Image left / right                      | 33       |
| Mirror Image                                   | 33       |
| Export Image                                   | 33<br>34 |
| Export Image<br>Tracking                       | 36       |
| Window "Tracking Objects"                      | 37       |
| Window Tracking Objects Window "Tracking Data" | 37       |
| Available Tracking Objects                     | 38       |
| Setup and run the tracking                     | 38       |
| Camera SSD Window                              | 39       |
| Sequence selection                             | 39       |
| Delete sequences                               | 39       |
| SSD on Docking Station                         | 41       |
| Feature List                                   | 42       |
| Appendix                                       | 44       |
| Customer Service                               | 44       |

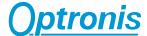

## **Concerning TimeViewer**

Use TimeViewer to capture and analyse video on your computer from digital high-speed video cameras (CamRecord CR Series, Sprinter Series) by Optronis, and then edit and process the captured content. After editing the video content, which can include cutting and/or changing parameters, save and/or export your final project data. TimeViewer is optimized to work with single high-speed camera recordings.

## **System Requirements**

TimeViewer is optimized to work with large amount of image data that can be handled best by modern system platforms. Typical system configuration would be:

- Microsoft Windows 7 /10 (32bit/64bit)
- "Multi Core" Processor
- Enough RAM memory (minimum. 4 GByte, recommended 8GB or more for multi cameras)
- ~300MB free Hard disk memory + enough space to required number of sequences (16GB max/sequence)

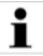

System configurations with less performance are not recommended. Especially "shared memory" graphic cards are not advised.

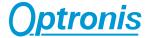

## Install

After inserting the TimeViewer software CD, the installation process should start automatically. When it does not start automatically, please click on the file "setup.exe" to install TimeViewer.

## **Uninstall**

Use the Windows Uninstall feature. You will find it when you select "Programs" in the Windows start menu. Choose "TimeViewer" from the list and select "Uninstall" in the popup menu.

## **Software Licenses and Liability**

The software and this manual are the exclusive copyrights of Optronis.

Copying of the software or reproduction of this manual in whole or in part by any means is expressly forbidden without the written consent of the manufacturer.

Optronis makes no representations or warranties with regard to the use of the software and documentation and cannot be held responsible for the results of the use of this manual and the software.

Future upgrades of application and system software and any changes in specifications and functions will be announced separately.

Windows is the registered trademarks of Microsoft® Corporation.

The company names and product names in this manual are the trademarks or registered trademarks of their respective companies.

## **First Steps**

We recommend that you familiarize yourself with the software in advance of your first project. Connect a camera, setup Live Video and familiarize yourself with focus distance and diaphragm setting of the lens. Setup the high-speed camera, create a project, capture some content, create recordings, edit the images and save and load the project.

## Connect

Connect the high-speed video camera Optronis CamRecord CR or Sprinter according to the manual provided with the camera.

Then start the TimeViewer software.

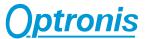

After starting the software, a camera selection window will appear that allows to select a camera that is found in the network.

Please check the checkbox to select the camera and press o.k.

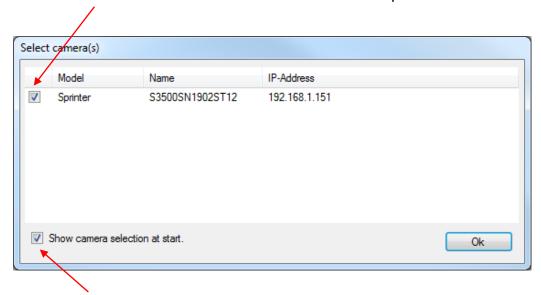

The camera selection window can be activated or hidden.

#### Remark:

Once hidden, the camera selection window can be re-activated in TimeViewer "Extra/Options"

#### Troubleshooting connecting the camera

Due to fire wall restrictions sometimes, the camera might not be found.

First disable temporarily the fire wall. Then start TimeViewer again.

If it is still not possible to find the camera, just verify the IP address of the Personal computer and the IP address of the camera as described in the Sprinter camera manual (Sprinter document: 1900-SU-02).

For CR series cameras please enter a virtual address in the properties of the TCP/IP-Connection. Restart TimeViewer.

Enable the fire wall.

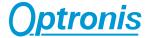

## **TimeViewer Window**

When a CamRecord CR-series or Sprinter series camera is connected and identified by TimeViewer software, a project window and a camera window are opened. If the camera isn't identified, only the project window will be opened.

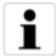

The project window allows to walk through existing projects and footages. The camera window allows to capture new footages.

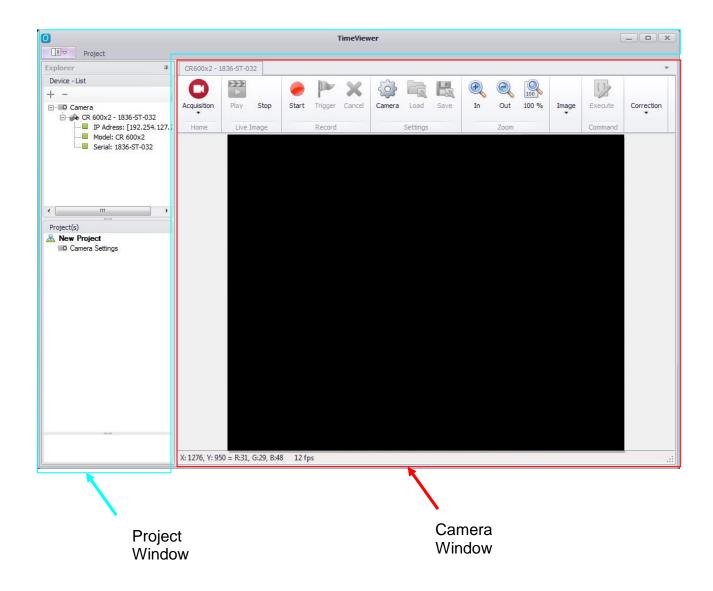

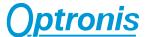

## **Project Window**

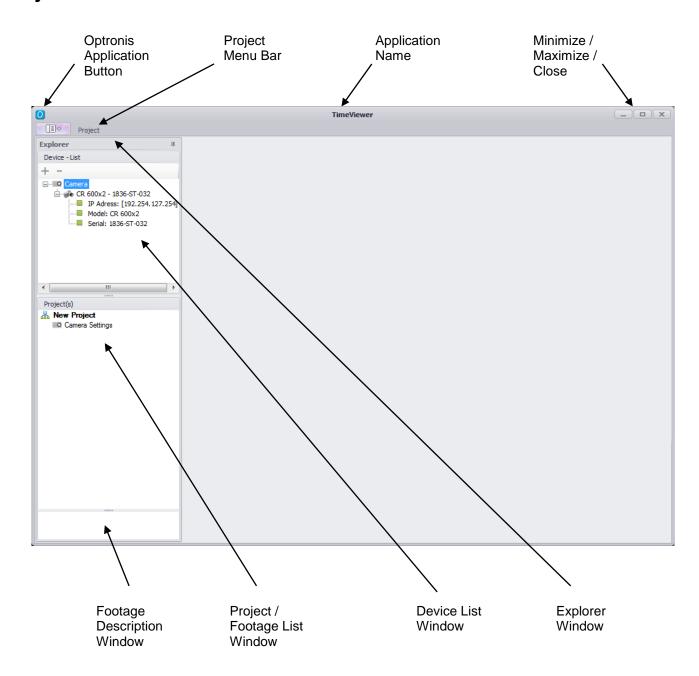

## **Optronis Application Button**

Allows to minimize, maximize, change size and closes the application.

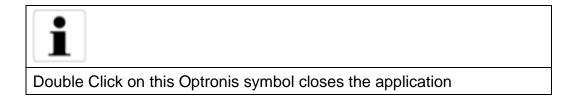

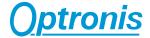

## **Application Name**

The name of the application is "TimeViewer".

#### **Device List Window**

Shows the parameters of the connected device (camera) and storage device (SSD) if available (Sprinter camera).

## **Project Menu Bar**

Contains the Project, Extra and Info Menu.

## **Project Menu**

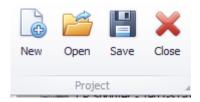

#### New

Creates a new project.

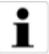

Please create a new project, if you would like to use camera functions as e.g. "Save / Load Camera Settings" or storing footages from Camera to Personal Computer.

#### Open

Opens a project.

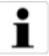

Please open an existing project, if you would like to analyze existing footages or to add new footages to an existing project.

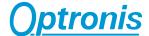

#### Save

Save the project.

#### Close

Closes a project.

## **Extra Menu**

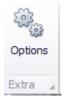

## **Options**

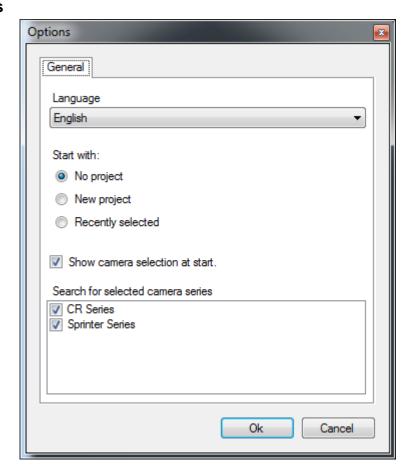

## General

- Select Language.
- Start with No project / New project / Recently selected project

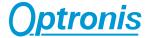

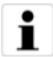

"Start with" allows to start the TimeViewer application with the options "No project / New project / Recently selected project".

## Info Menu

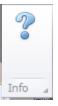

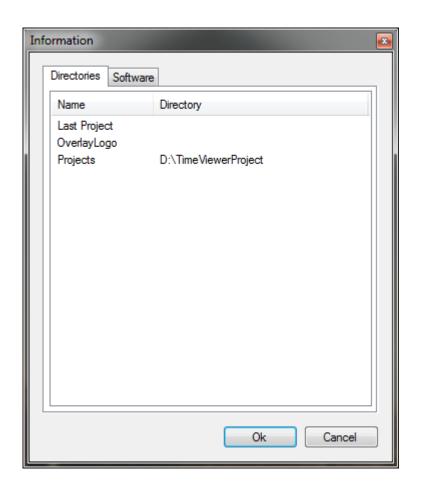

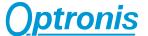

#### **Directories**

- Overlay/Logo Directory.

When an overlay logo is put to the footage, the last selected directory is shown in this information window.

- Project Directory

When a project is created or opened, the selected directory is shown in this information window

#### **Software**

Shows the Software Version of TimeViewer.

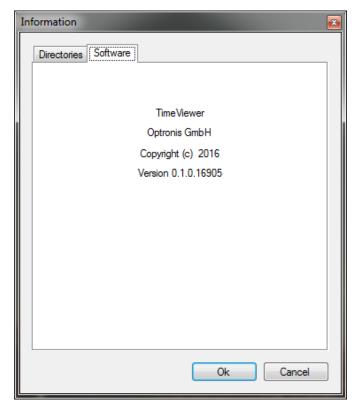

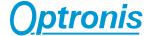

### **Explorer Window**

Contains the Device List Window the Project / Footages List Window and the Footage Description Window.

#### **Device List Window**

Contains the name and the information about connected devices (cameras), internal storage devices if available (Sprinter camera) or external storage devices (SSD on Docking station).

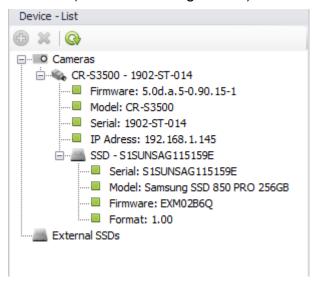

## **Project / Footages List Window**

Contains the List of projects, camera settings and related footages.

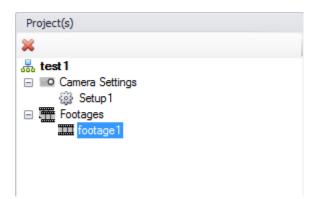

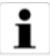

A footage in the footages List Window can be erased by selecting the footage and click on the right mouse button, or clicking on the red cross in top of the list

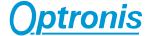

#### **Footage Description Window**

Contains the description of the selected footage.

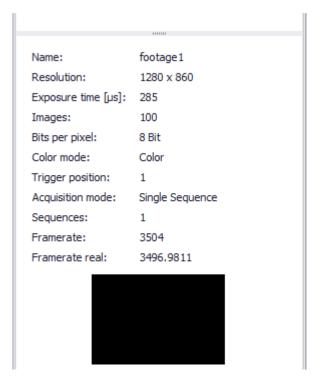

## Synchronization Groups

Synchronization groups support the synchrony control of several cameras. If cameras are part of a synchronization group the recording and replay of all cameras are synchronized. The synchronization point is the trigger position.

A synchronization group consist of one master and one or more slave cameras. The master camera can be handled like a single camera. The slave cameras have some restrictions. At slave cameras it's not possible to change the frame rate and the synchronization mode is set to 'External'.

#### Create a synchronization group

To create a synchronization group, you can click on the button "Add a new synchronization group" at the toolbar in the "Device – List" window or you can click with the right mouse button on the "Synchronisation Groups" element at the tree view and select "Add"

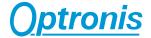

## Add cameras to the synchronization group

To add a camera to the group, select the camera in the "Device – List" window press the left mouse button, move the camera to the group and release the left mouse button

The first camera which is added to the group is automatically the master camera. The Next cameras are the slaves. The master and slave status can be changed later.

## Change master and slave cameras

To change the master and slave status you must click with the right mouse button on the slave camera to open the context menu and select "Set Master".

#### Limitations

The software experience might be impacted by using more than 5 cameras.

Have in mind that you acquisition system (PC + network adapter) might also limit your experience by lacking of processing power or network bandwidth.

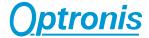

## **Camera Acquisition Window**

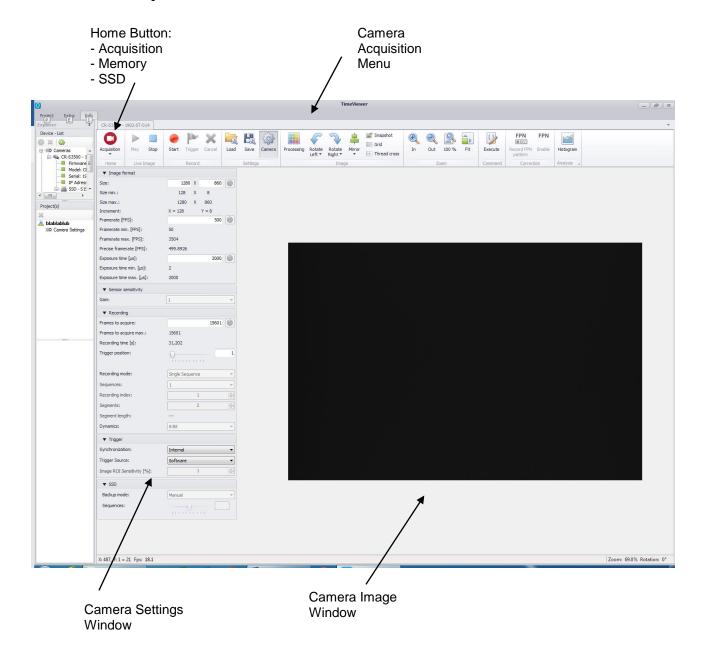

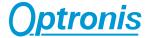

### Camera Acquisition Menu

Only available when a device (camera) is connected.

#### **Home Button**

Moves between acquisition and playback from camera memory or SSD (Solid State Drive) if available. Depending on the selection, the camera menu bar shows different tools.

- Acquisition

Shows the acquisition menu and allows to create footages.

- Memory

When a footage is stored inside the camera memory, the camera memory menu is shown and allows to play the footage and save the footage to disk.

- SSD

When the camera is equipped by a SSD Drive (Sprinter series) the camera SSD menu is shown and allows to play footages from SSD.

#### Live Image Play / Stop

Starts / Stops the live image from the camera.

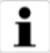

When several cameras are connected and to minimize processor load, the live view of the cameras may be stopped. Live images consume PC processor power. When processing power is needed for other tasks, please stop Live Image.

#### Start Recording

By clicking this button, the system starts recording into camera memory, deleting the recent recording and awaiting a trigger signal.

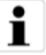

Performing a new recording may overwrite older recordings that remain in the video memory of the camera. "o.k." will overwrite the older recording.

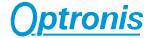

## **Trigger Recording**

By clicking this button, the video data is recorded in the memory of the camera. Alternatively, you can hit the Spacebar on the keyboard. The recording runs until the allocated memory space is used up. The allocated memory space depends on the entries made in the tab "Camera Settings".

## **Cancel Recording**

Stops the recording at once and clears the camera memory.

## **Camera Settings**

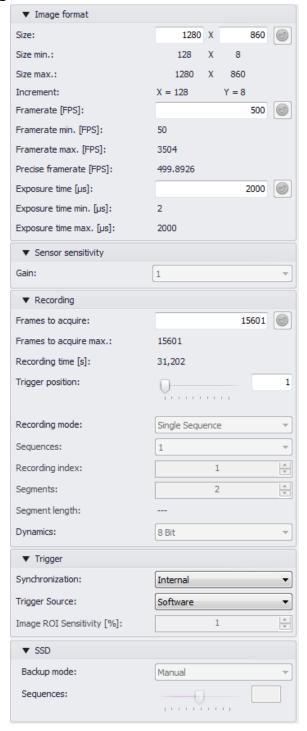

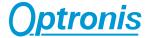

#### Size

Choose size (frame format) of the camera image. The size has to be set inside "Size min." and "Size max".

#### Frame rate

Choose Frame Rate of the camera. The frame rate has to be set inside "Framerate min." and "Framerate max".

## **Exposure time**

Choose exposure time of the images. The exposure time has to be set inside "Exposure time min." and "Exposure time max".

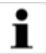

The exposure time has to be set in Microseconds. 1 Microsecond is 1/1000000 seconds.

#### Gain

Gain is the ratio between input and output signal of the camera sensor. A higher gain will increase the sensitivity of the camera but will cause more noise in the image

## Frames to acquire

Defines the allocated camera memory. The allocated camera memory is adjustable in steps of single frames.

#### **Recording Time**

The resulting record duration based on the allocated camera memory and the frame rate is shown here.

#### **Trigger Position (Number of frames)**

To allow for shifted recording the trigger position can be moved from the start of the recording.

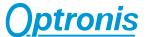

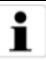

Once armed (by pressing the record button), the camera continuously records images in loop mode, i.e. overwrites old images with newer ones. By setting the trigger position, you can define how many frames before the trigger activation are kept. When Number of "frames to acquire" is set to e.g. 1000 and "trigger position" to e.g. 500, then 500 frames are stored in front of trigger signal and 500 frames after the trigger signal.

## **Recording Mode**

You can allocate the available camera memory in different ways:

Single sequence:

All available camera memory is allocated to one recording.

Multi sequence (only CamRecord CR-series):

The camera memory is divided in up to 16 parts. Before the recording of the next sequence select it via Selected Sequence. The recording then starts with triggering resp. retriggering.

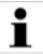

In Multi Sequence acquisition mode each recording is absolutely independent and must be saved independently.

#### Sequences

Only active with the acquisition mode "Multi sequence". Enter the number of sequences. You can enter from 2 to 16 sequences.

#### **Recording Index**

Select the active segment either for recording or display in the memory section.

#### **Dynamics**

This setting allows to set dynamics of the image depending on the camera model. Image Quality of Sprinter camera is limited to 8 bits.

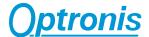

#### **Synchronization**

Choose an internal or an external synchronization.

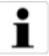

Internal Synchronization uses the camera internal time base to generate the required frame rate. If the frame rate has to be synchronized to an external source please use external synchronization. For external synchronization an external TTL signal has to be applied to the "External Sync." Pin of the camera. Please refer to the camera user manual for more information about external synchronization.

## **Trigger Source**

The default trigger is via the software by clicking on the space bar of the keyboard. When a separate trigger device is used change the trigger source setting accordingly. Trigger can be active by software, by hardware switch and by TTL signal.

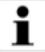

#### Trigger on Software:

Please use the "space-bar" of the keyboard or the "trigger" button in the Device window.

Trigger Extern on Falling Edge (Trigger on Switch):

Please connect a switch to the external trigger input of the camera or connect a TTL signal (low impedance < 100 Ohm). Trigger will be performed on falling edge of the TTL signal or on closing contact of a switch.

Trigger on Extern TTL Rising Edge:

Please connect a TTL signal (low impedance < 100 Ohm) to the external trigger input of the camera. Trigger will be performed on rising edge of the TTL signal.

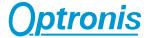

## SSD Backup mode

SSD backup consists in saving a video sequence from camera volatile RAM memory to camera SSD non-volatile memory.

SSD backup modes and its parameters can be accessed in below menu:

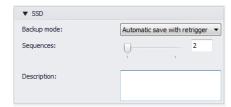

#### Backup Mode:

There are three backup modes:

- Manual: Sequence can be saved manually by clicking on "Save SSD" button in "Camera Memory" window.
- Automatic save: After recording the sequence is automatically saved on the SSD.
- Automatic save with retrigger: N sequences can be recorded with the same settings. After recording the sequence it's automatically saved on the SSD and the camera goes back in the state "Waiting for trigger". The number of sequences can be adjusted with the slider control "Sequences".

When using one of the automatic modes, SSD backup progression is shown in status bar:

Save on SSD... 22% (1/2) X: 3, Y: 11 = 255

#### Sequences:

It is the number  ${\bf N}$  of sequences to record when using backup mode "Automatic save with retrigger". The maximum number of sequences depends on the frame size, number of frames and the free space on the SSD.

## Description:

Optional user text description of the sequence with maximum 128 characters saved in SSD sequence header.

This text description is shown in the "Camera SSD – View".

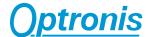

#### Load / Save Settings

Allows to Save and Load camera settings. To Save camera settings, a project has to be generated first.

### **Camera Settings**

Opens / closes the camera settings menu.

## **Processing Image**

This opens a menu where the different settings of the displayed camera image are shown and edited. The displayed picture is actualized accordingly. Some settings may or may not be available depending of the camera.

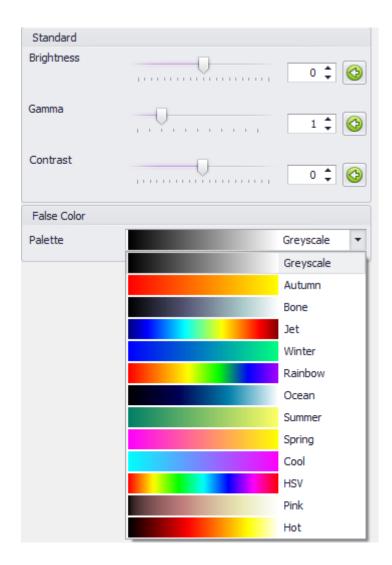

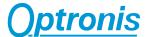

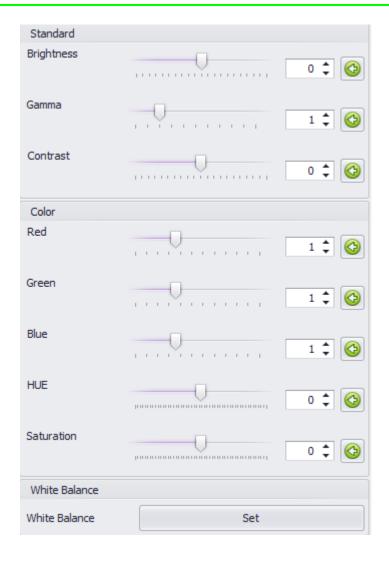

The Processing menu is subdivided in the submenus "Standard" and "Color".

To expand or deflate the submenus click on the submenu header.

## **Brightness**

The general brightness of the image is set here. The setting span starts at -100 and ends at +100. The setting is changed via the slide bar. The default setting is 0. The set value acts as factor.

### Gamma

The luminance of the displayed image is set here. The setting span starts at 0.10 and ends at 5.00. The setting is changed via the slide bar. The default setting is 1.00.

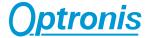

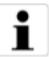

Gamma is the short form of a manipulation algorithm to adapt the image to the visual properties of the human eye. A physical linear rise of brightness is not perceived as such by the human eye. This is compensated by the Gamma function. A gamma greater 1 spreads bright values and compresses dark ones, a gamma less than 1 compresses bright values and spreads dark ones.

#### Contrast

The contrast of the displayed image is set here. The setting span starts at 0 and ends at +/-100. The setting is changed via the slide bar. The default setting is 0.

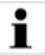

Contrast is the difference in visual properties that makes an object in an image distinguishable from other objects and the background.

#### **False Color**

Only for monochrome cameras: Please select a false color palette to show the image in false color and to enhance the contrast of the image.

#### **Brightness red**

Only for color cameras: The brightness for the red part of the image is set here. The setting span starts at 0.10 and ends at 3.00. The setting is changed via the slide bar. The default setting is 1.00. The set value acts as factor.

## **Brightness green**

Only for color cameras: The brightness for the green part of the image is set here. The setting span starts at 0.10 and ends at 3.00. The setting is changed via the slide bar. The default setting is 1.00. The set value acts as factor.

#### **Brightness blue**

Only for color cameras: The brightness for the blue part of the image is set here. The setting span starts at 0.10 and ends at 3.00. The setting is changed via the slide bar. The default setting is 1.00. The set value acts as factor.

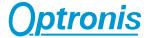

#### Hue

Changes hue of the color image. Span is from -255 to 255. Default setting is 0.

#### Saturation

Changes saturation of the color image. Span is from -255 to 255. Default setting is 0.

#### White balance

Different lighting colors the images distinctively, to correct this use the white balance feature. Put something white, e.g. a sheet of true white paper, in front of the camera so that only the white is showing. Then hit this button and the coloring of the image will disappear.

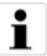

To set white balance please do not use white clothing as there is a strong blue shade is part of this perceived white.

## **Rotate / Mirror Image**

Simple processing algorithms.

#### **Snapshot Image**

Takes a single shot of the image

#### **Grid / Thread Cross**

Adds a special Grid to the image

#### Zoom In / Out / 100% / Fit

Sets the size of the image window.

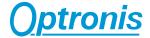

#### **FPN Correction**

Compensates for Fixed Pattern Noise.

To activate the FPN Correction, please "record FPN" first.

#### **Record FPN**

To record FPN, please close the lens in front of the camera with a lens cap, Stop the Live Image and then select "Record FPN".

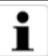

To perform FPN correction please stop Live Image first.

#### **Enable / Disable FPN correction**

After recording of the FPN, the FPN correction may be enabled or disabled.

## Histogram

Shows a histogram of the image.

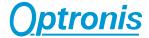

## **TimeViewer Auto Snapshot**

With the auto snapshot function is it possible to make a single snapshot with predefined settings. The snapshot is saved with an automatically incremented index.

If the current camera is part of a synchronization group all group member creates a snapshot.

In the "Options" dialog you can set the name, folder, image format and the next increment of the next snapshot.

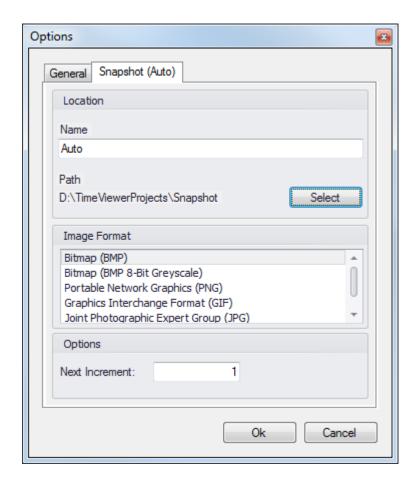

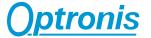

## **Camera Memory Window**

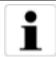

Please select the camera memory menu by the "Home Button" in the Camera Menu Bar. Please note, that the camera memory window is only available when a footage is stored inside the camera memory.

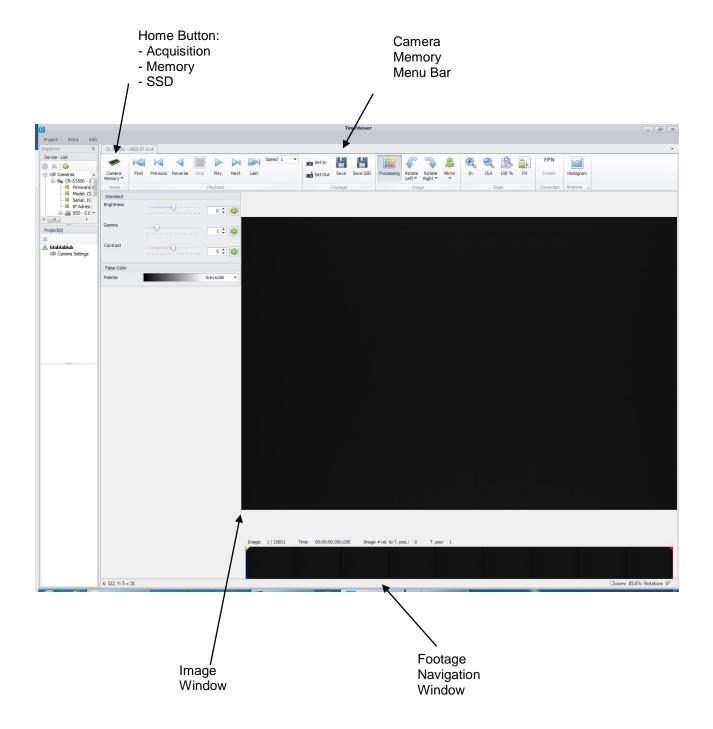

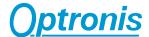

### **Footage Navigation Window**

Allows to navigate inside the footage. Please select the blue marker with the mouse button to move inside the footage. Please select the green (in) at the left side of the footage navigation window and red marker (out) at the right side of the footage navigation window to cut the image sequence.

## **Camera Memory Menu Bar**

#### Playback buttons

The playback buttons allow to navigate forward and backward inside the footage. Please use also the Footage Navigation window to navigate inside the footage.

"Speed" allows to reduce / increase the playback speed.

#### Set In / Set Out

To save only a part of the footage, the footage can be cut by "Set In" and "Set Out".

To set the "Set in" marker please move the blue marker inside the footage window to the "Set in" (Footage starting point) position and click on "Set in". A green marker appears.

To set the "Set out" marker please move the blue marker inside the footage window to the "Set out" (Footage end point) position and click on "Set out". A red marker appears.

#### Save Footage

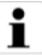

To save the footage from camera memory to PC, a project has to be created first.

"Save footage" stores the whole camera memory to PC or if defined by "Set In" and "Set out" only part of the footage.

#### Save SSD

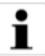

To save the footage from camera memory to SSD

"Save SSD footage" stores the whole camera memory to SSD.

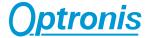

After clicking on "Save SSD" button, a dialog windows will be opened:

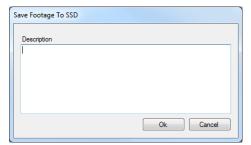

In this dialog the description for the sequence can be set (Maximum 128 characters). The description is shown in the "Camera SSD – View".

You can let this window empty.

Press "Ok" to start SSD sequence backup.

Press "Cancel" to abort backup process.

#### Zoom In / Out / 100%

Sets the size of the image window.

## **Processing Image**

See "Camera Acquisition Menu / Processing Image".

## Rotate Image left / right

See "Camera Acquisition Menu / Rotate Image left / right".

#### Mirror Image

See "Camera Acquisition Menu / Mirror Image".

#### **Enable / Disable FPN correction**

See "Camera Acquisition Menu / FPN correction".

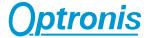

## **Footage Window**

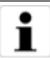

Only available when a footage is stored inside the PC.

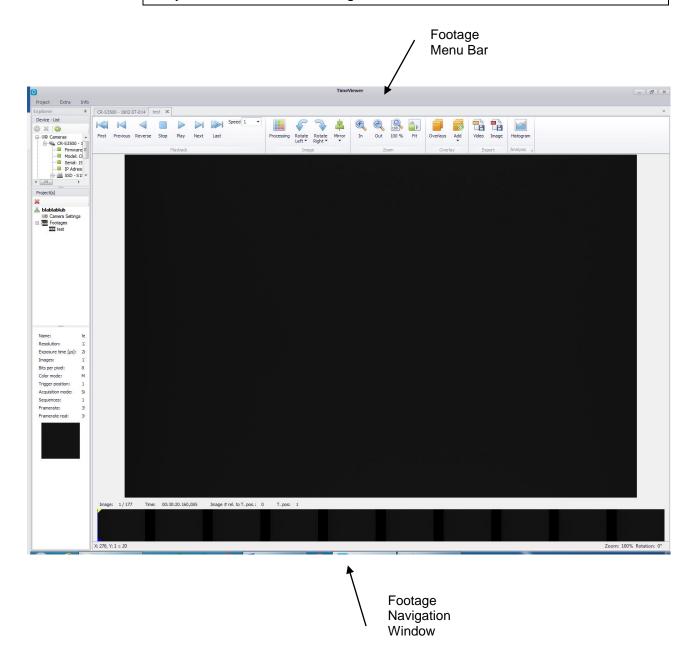

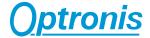

## **Footage Navigation Window**

Allows to navigate inside the footage. Please select with the left mouse button the blue marker inside the Navigation window.

### Footage Menu Bar

## Playback buttons

The playback buttons allow to navigate forward and backward inside the footage. Please use also the Footage Navigation window to navigate inside the footage.

"Speed" allows to reduce / increase the playback speed.

#### Zoom In / Out / 100%

Sets the size of the image window.

#### **Overlay**

Allows to add and organize overlays. Overlay allows to add text, a logo or image information to the footage. Overlays may be moved inside the image by selecting the appropriate overlay by "Select" or by selecting the overlay inside the image.

#### Measurement

Allows to add and organize measurements like point, line, distance, angle and velocity. Point and line is just a graphical element. Distance, Angle and Velocity are related to measurements.

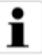

Please add first a reference line to define "real world" dimensions before adding distance or velocity.

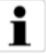

Velocity calculates the speed from reference point 1 to reference point 2. Reference point 1 and Reference point 2 have to be placed on different images.

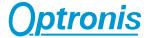

## **Processing Image**

See "Camera Acquisition Menu / Processing Image".

## Rotate Image left / right

See "Camera Acquisition Menu / Rotate Image left / right".

## **Mirror Image**

See "Camera Acquisition Menu / Mirror Image".

## **Export Video**

Allows to export footages as AVI Videos.

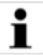

Please use "Set In" and "Set out" buttons to cut the footage as required

To export footages as AVI please type the name of the footage and select the storage path.

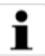

Please type prefix (Name) and suffix (.AVI) to generate an AVI

For example: Test.AVI

Select then the Framerate (typical 25fps) and click on o.k.

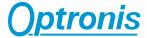

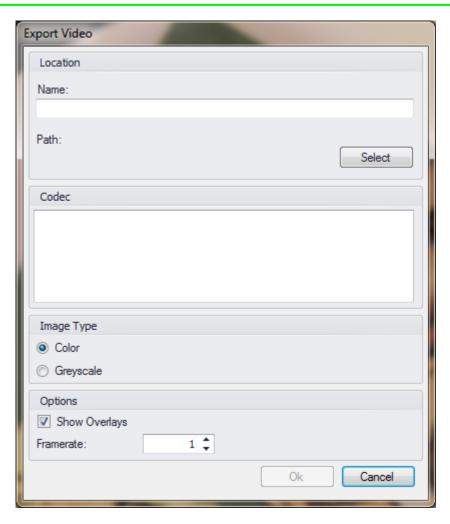

Select then the desired Codec within the next dialog box and click on o.k. to generate the AVI file.

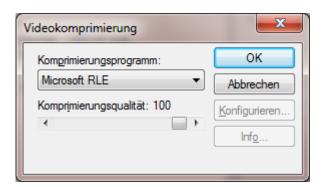

## **Export Image**

Allows to export footages as Image Sequence of single images.

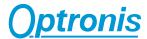

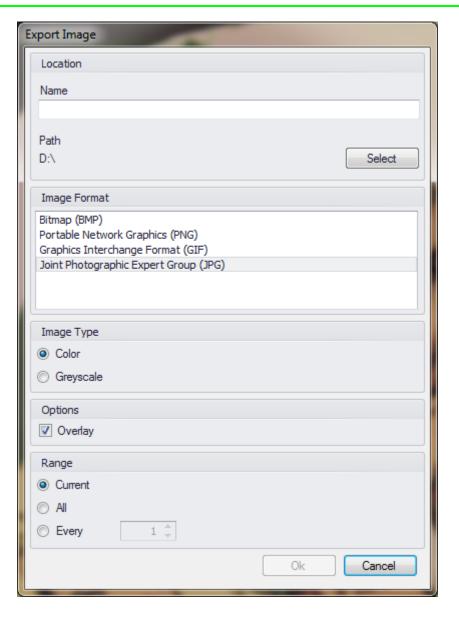

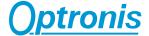

## **Tracking**

TimeViewer supports the tracking of several objects in a single footage. Tracking for a group of footages, recorded with a synchronization group isn't possible.

To control or setup the tracking there are four tool bar buttons and the "Tracking Objects" and "Tracking Data" windows.

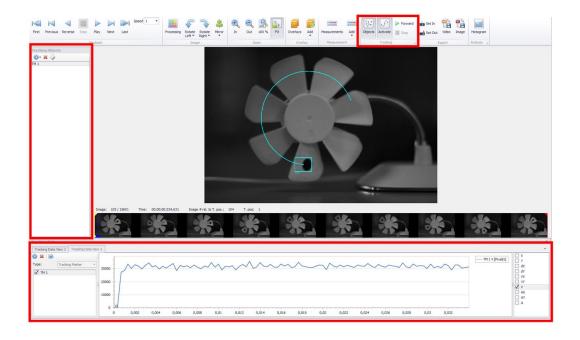

The Toolbar button "Objects" shows the window to add, delete and edit the tracking objects.

The button "Activate" shows the buttons "Forward" and "Stop" in the toolbar and opens the window to visualize the tracking data at the bottom of the footage window.

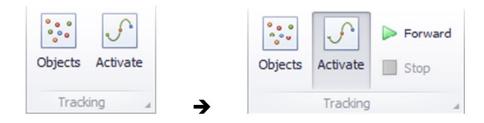

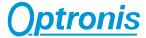

## Window "Tracking Objects"

The window has the controls to add, delete and edit the tracking objects and shows a list of all added tracking objects.

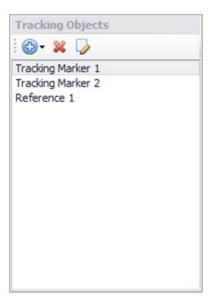

## Window "Tracking Data"

This window shows the tracking data in "Tracking Data Views". It's possible to add additional data views and export the data to a CSV file.

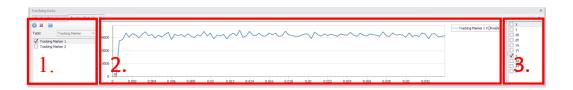

The "Tracking Data View" is divided in three parts.

- 1.: In the first part of the left you can select the tracking object type and the tracking objects.
- 2.: The second part shows the data in a graph.
- **3.**: In the third part of the right you can select the needed options.

The content of the single part depends on the used and selected tracking objects.

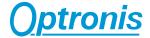

## **Available Tracking Objects**

Tracking Marker: The tracking marker defines the object that should be tracked.

Angle: The angle object is defined by three points and shows the angle between the points. Every point can be set to a "Tracking Marker".

Reference: The reference object is used to set a calibration and can be referenced by a "Tracking Marker".

## Setup and run the tracking

Open the "Tracking Objects" window by clicking on the tool bar button "Objects" in the section "Tracking".

Click on the button "Add" in the window "Tracking Objects" and select a tracking object, then click on the image to place the tracking object on it. The size and the position of the tracking object can be adjusted with the mouse or with the edit dialog.

After placing all tracking objects. Click on the tool bar button "Activate" to open the window with the tracking data views. Select the type and options of the tracking object they are interested.

Click on the tool bar button "Forward" to start the tracking. The tracking starts at the current image. The tracking is automatically stopped at the end of the footage or if the set out marker is reached. To stop the tracking manually click on the tool bar button "Stop" in the section "Tracking". If you start the tracking again the previous data will be deleted.

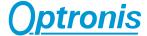

## **Camera SSD Window**

Camera SSD window is available when an SSD is connected to the camera.

Its interface is the same as Camera Memory window.

## **Sequence selection**

If sequences have been backuped on the SSD, they are displayed below Sequence menu.

Double click on a sequence to display its parameters and a preview.

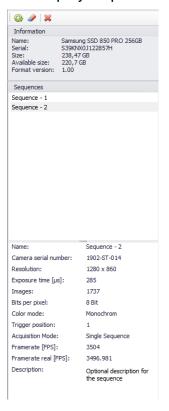

### **Delete sequences**

If you need space, you can delete all SSD content by clicking on format button. All sequences will be erased.

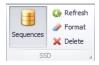

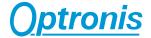

Alternatively, you can delete only a limited number of sequences. As sequences are stored sequentially, you can delete last sequences:

- Select one or more sequences starting from the last one
- Click on the red cross button above

Ex: You have 5 sequences stored on camera SSD.

- You can select sequence n°5 and delete it. Sequences 1 to 4 will not be erased.
- You can select sequences 3 to 5 and delete them. Sequences 1 to 2 will not be erased.
- You can NOT erase a sequence without erasing the last ones (for example only sequence 3 or sequence 4).

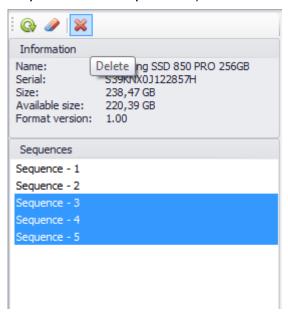

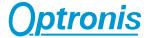

## **SSD on Docking Station**

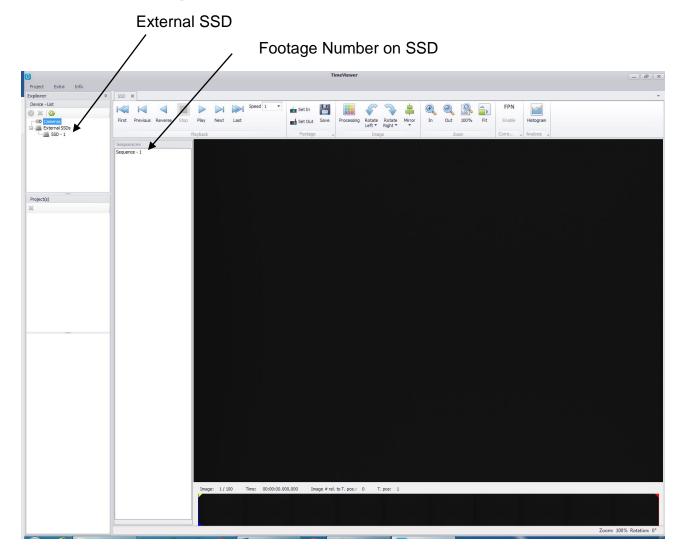

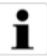

Please add the docking station to an USB3 port (USB2 has lower performance) and verify, that the docking station is detected by Windows operating system.

Please start TimeViewer software with Administrator rights.

Without Administrator rights, the TimeViewer software is not allowed to perform access to the docking station and readout the footages that are stored on the SSD storage device.

To clean the SSD storage device please format the SSD with TimeViewer software.

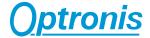

## **Feature List**

| TimeViewer 1.3.x features | Description               | Comments             |
|---------------------------|---------------------------|----------------------|
| Recording Mode            | Live Video                |                      |
|                           | Single Sequence           |                      |
|                           | Multi Sequence            | Only CR-series       |
| SSD features              | Automatic Sequence Backup | Only Sprinter Series |
|                           | Sequence Replay           |                      |
|                           | Delete Sequences          |                      |
| Frame Format              | Free                      |                      |
| Exposure Time             | Free                      |                      |
| Frame Rate                | Free                      |                      |
| Save Recording            | Raw                       |                      |
| Play Recording            | Play Memory               |                      |
|                           | Play File (Raw)           |                      |
| Export Recording          | AVI                       |                      |
|                           | JPEG                      |                      |
|                           | PNG                       |                      |
|                           | TIF                       |                      |
|                           | ВМР                       |                      |
| Import Recording          |                           |                      |
| Image Processing          | Brightness                |                      |
|                           | Contrast                  |                      |
|                           | Gamma                     |                      |
|                           | Brightness RGB            |                      |
|                           | False Color               |                      |
|                           | Mirror Horizontal         |                      |
|                           | Mirror Vertical           |                      |
|                           | Rotate                    |                      |
|                           | Hue                       |                      |
|                           | Saturation                |                      |
|                           | White Balance             |                      |
|                           | Flat Field                |                      |

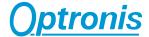

| Trigger                 | Software                |
|-------------------------|-------------------------|
| i riiggei               |                         |
|                         | External Switch         |
|                         | External TTL            |
| Synchronization         | Internal                |
|                         | External                |
| Camera Memory           | Ring Buffer             |
| Measurement (Overlay)   | Distance                |
|                         | Velocity                |
|                         | Angle                   |
| Text in Image (Overlay) | Logo                    |
|                         | Image Info              |
|                         | Text                    |
| Marker Tracking         | Acceleration            |
|                         | Velocity                |
|                         | Distance                |
|                         | Position                |
| Languages               | English                 |
| Operating System        | Windows 7,10, 32b / 64b |

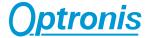

## **Appendix**

#### **Customer Service**

For any questions or problems, please do not hesitate to ask our customer service:

Optronis GmbH Ludwigstrasse 2 77694 Kehl

Tel: +49 (0) 7851 9126 0 Fax: +49 (0) 7851 9126 10 e-mail: <u>info@optronis.com</u>

In case of problems please prepare the following information:

Name of the device:
 (e.g. CamRecord CR-Series or Sprinter Series)

- Serial-Number of the camera:
- Operating System:
   Windows 7,8,10 (32-bit, 64-bit)
- Software Version
- Short description of the problem